### Sage CRM Connector for Sage X3 version 4.2 Installation Guide

**Updated:** November 2017

© 2017, The Sage Group plc or its licensors. Sage, Sage logos, and Sage product and service names mentioned herein are the trademarks of The Sage Group plc or its licensors. All other trademarks are the property of their respective owners.

# **Contents**

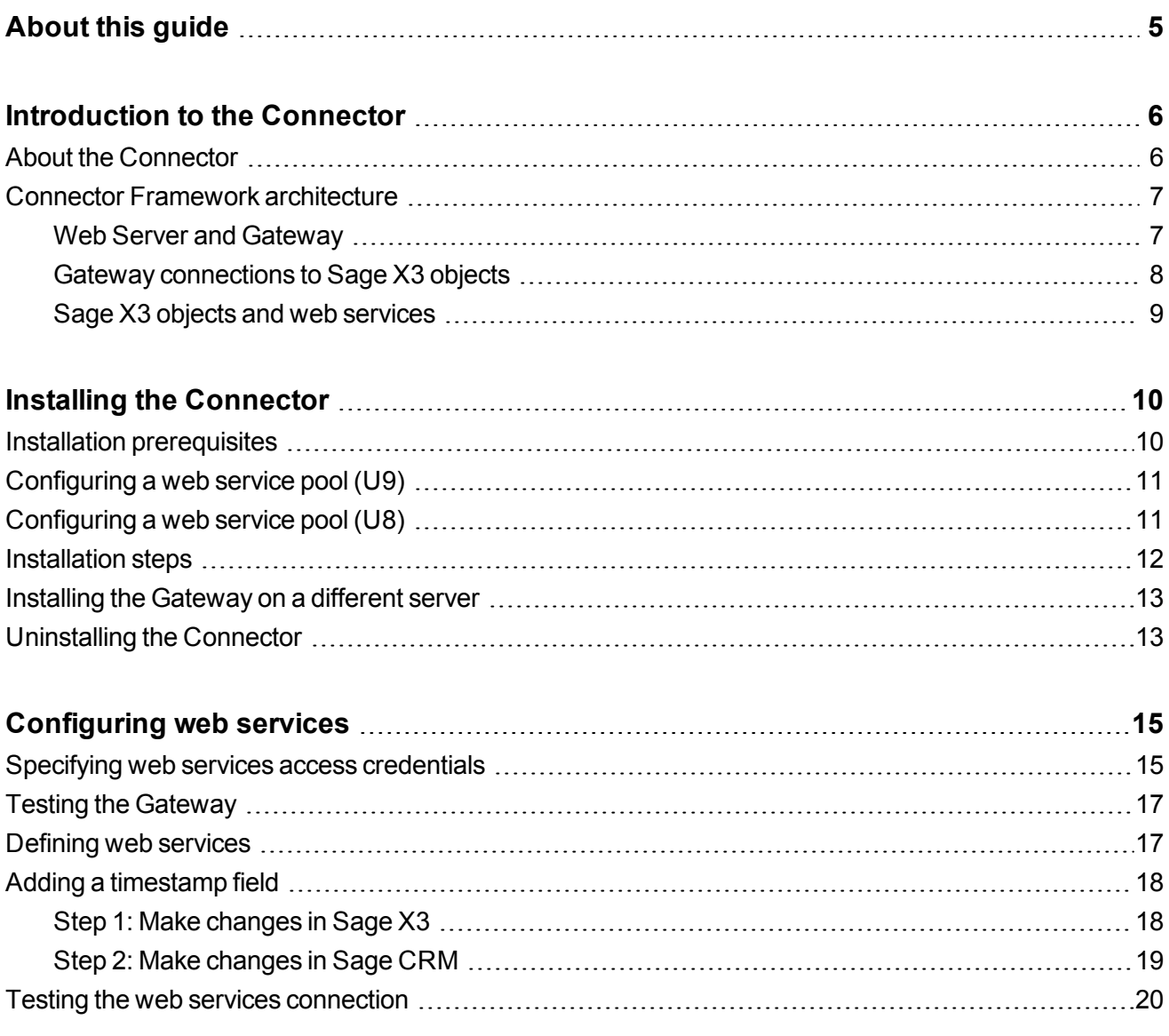

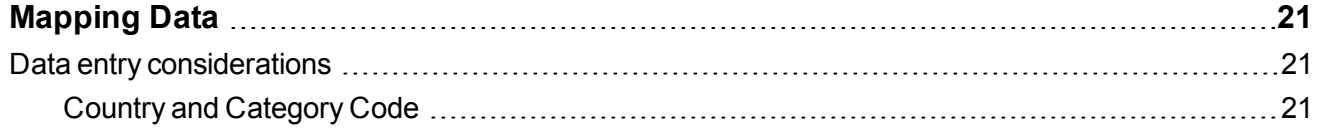

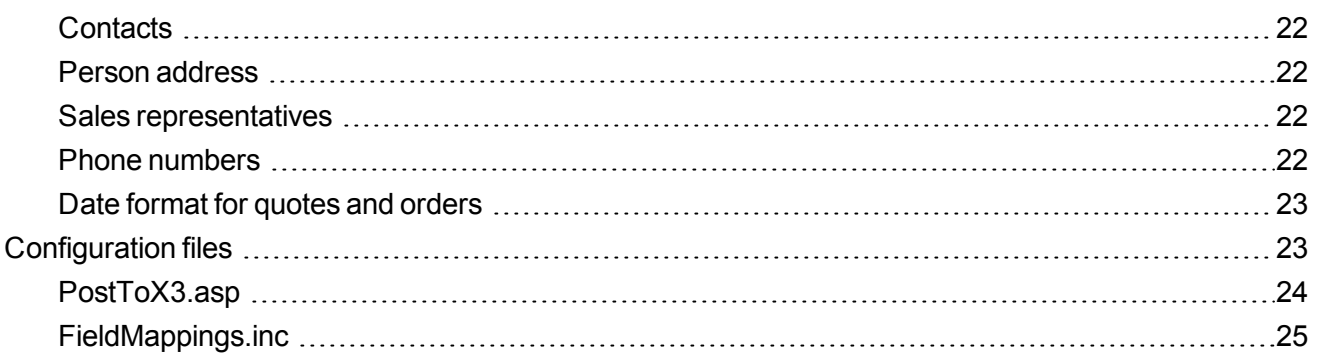

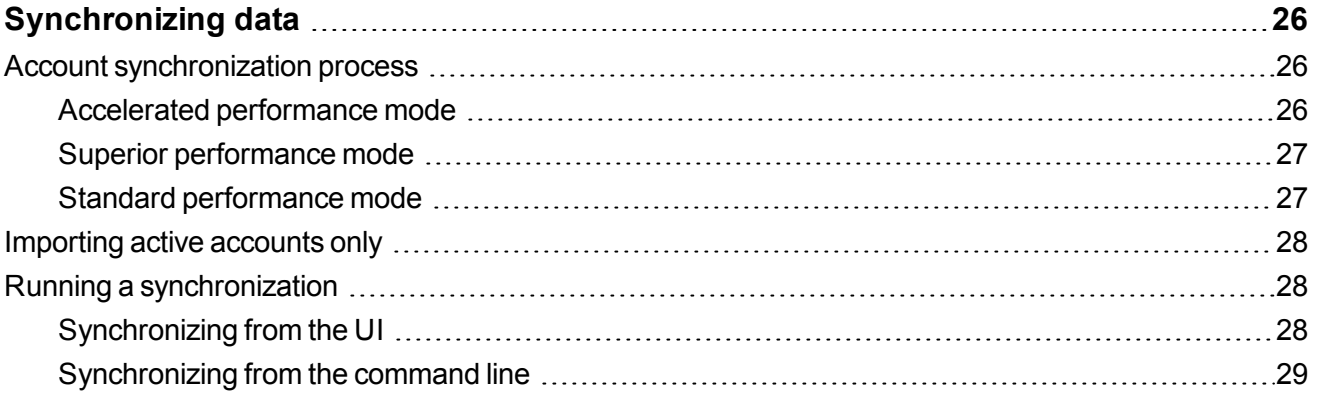

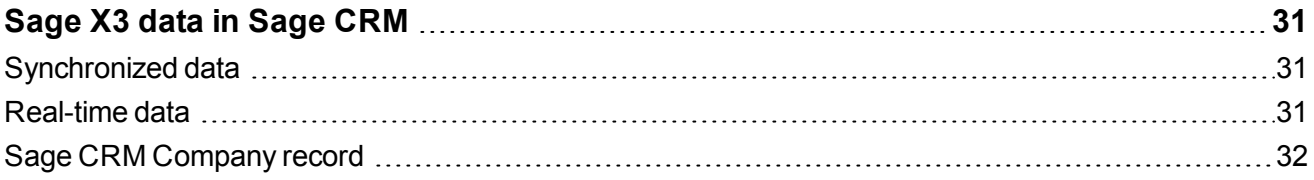

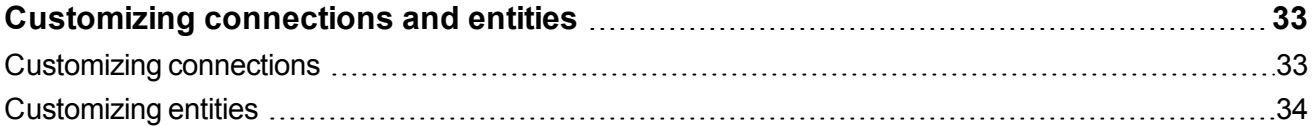

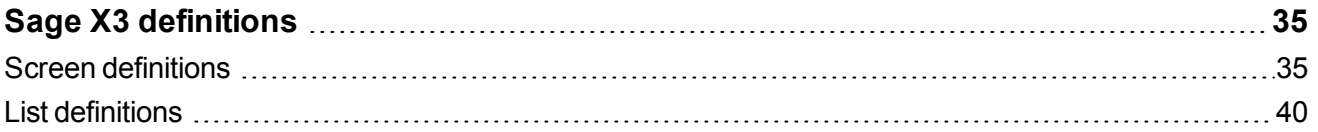

# <span id="page-4-0"></span>**About this guide**

This guide is written for system administrators who know how to install and configure both Sage CRM and Sage X3.

It includes step by step instructions for configuring Sage CRM and Sage X3 to work with the Sage CRM Connector. The instructions for Sage CRM assume that your system is using the Contemporary theme.

For additional information about configuring and working with these systems, see the following resources.

- Sage CRM [Knowledgebase](https://community.sagecrm.com/knowledgebase/default.aspx)
- Sage CRM System [Administrator](http://help.sagecrm.com/) Help
- Sage [CRM](http://help.sagecrm.com/) User Help
- Sage X3 [Knowledgebase](https://partnerportal.sagex3.com/knowledge-base) (you must be logged in to the Sage X3 Partner Portal to access Knowledgebase articles)
- Sage X3 [Product](http://online-help.sageerpx3.com/erp/product-online-help/) Help (you must be logged in to Sage X3 to access Help)

**Note:** Read the latest Sage CRM and Sage X3 updates and release notes before installing the Connector.

# <span id="page-5-0"></span>**Introduction to the Connector**

- **About the [Connector](#page-5-1)**
- <span id="page-5-1"></span>**Connector Framework [architecture](#page-6-0)**

## **About the Connector**

Sage provides scalable Accounting and Business Management solutions that deliver lasting benefits and reduced cost of ownership for every type of business.

- Sage CRM software helps businesses improve customer relationships by organizing and automating communications and activities across all customer-facing departments including sales, marketing and customer service. For more information about Sage CRM, visit [www.sagecrm.com.](http://www.sagecrm.com/)
- Sage X3 is a global accounting solution that manages domestic and international businesses across distribution, manufacturing, and services industries with built-in functionality, while adjusting to your unique company rules and processes. For more information about Sage X3, visit [www.sagex3.com.](http://www.sagex3.com/)

The Sage CRM Connector for Sage X3 is a flexible, open-ended infrastructure applied on top of Sage CRM that makes a full read and write connection between Sage CRM and Sage X3. Synchronizing the data in these systems provides a holistic view across your business. Because everyone in your business can access complete information for each customer, they can make better decisions and identify the next best actions.

The Connector includes ready-built libraries and functions that enable access to Sage X3 data through all Sage CRM interfaces, including multiple browsers and mobile options. It updates information between Sage CRM and Sage X3 while ensuring validation rules are maintained. Sage X3 object metadata is added to Sage CRM so you can customize fields and screens in Sage CRM.

## <span id="page-6-0"></span>**Connector Framework architecture**

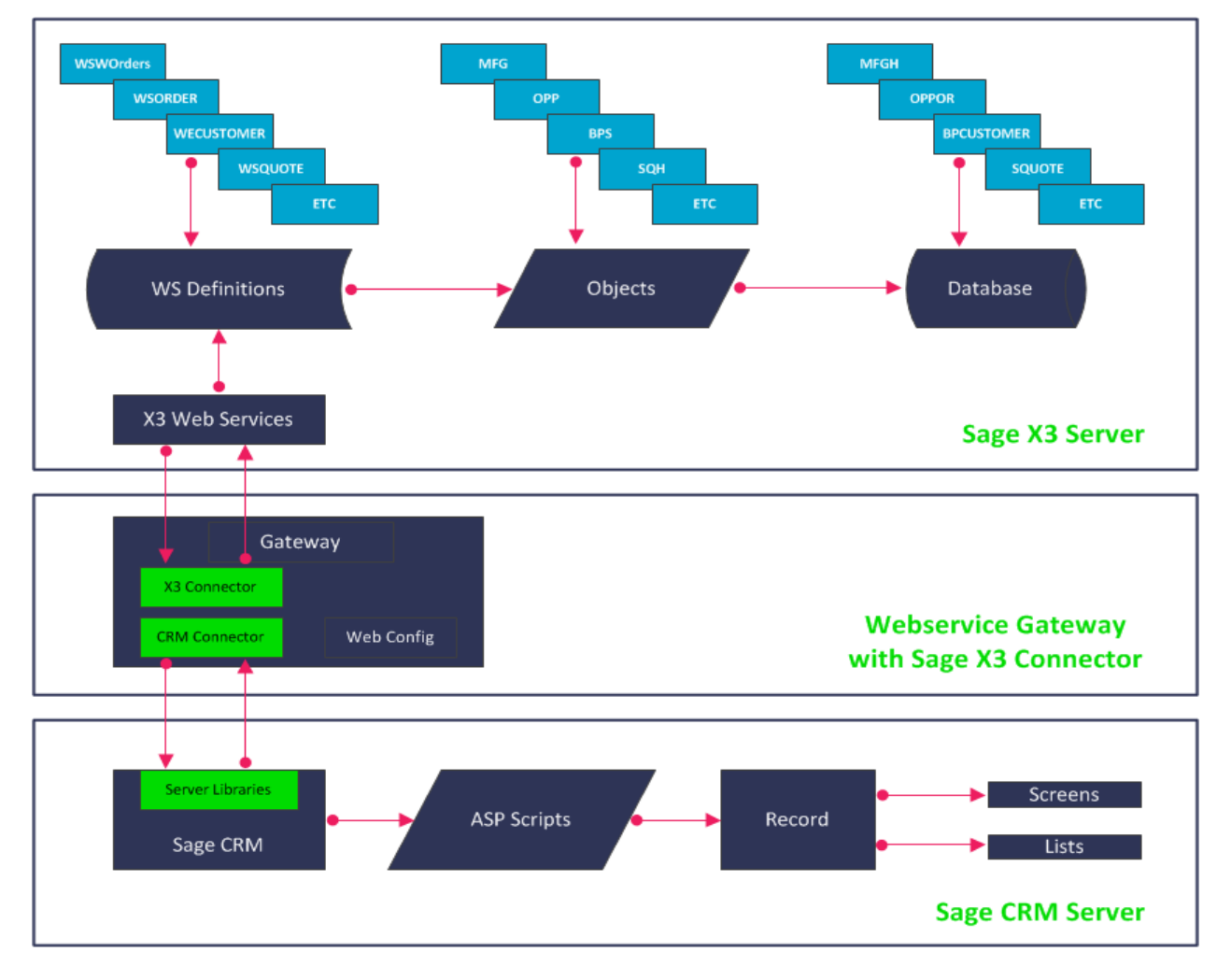

The Connector Framework consists of

- The Gateway that includes a series of connectors.
- Server libraries that are installed on Sage CRM.
- The Sage X3 web services layers.

#### <span id="page-6-1"></span>**Web Server and Gateway**

In a standard installation, the Connector is installed on the Sage CRM server. Two virtual directories are created on the Web Server during installation of the Connector.

- The standard Gateway service routes data between Sage CRM and Sage X3 and transforms messages so that each system can understand them.
- The Demo web service runs iterative loops of requests on the Gateway to test Sage CRM based requests.

These services are set as applications and use a common application pool called the EnbuGatewayAppPool. So although it's installed on the same server, the Gateway uses different memory than Sage CRM. This helps to spread resources and CPU so users aren't affected by high-end bulk operations. However, if you require even greater load balancing, you can move the Gateway to another server during installation. For more information, see Installing the [Gateway](#page-12-0) on a different server.

#### <span id="page-7-0"></span>**Gateway connections to Sage X3 objects**

The Connector creates pre-configured connections on the Gateway that connect to Sage X3 Customer Account, Invoice, Quote, and Order objects. You can set up additional connections if required. For more information, see [Defining](#page-16-1) web services and Testing the web services [connection](#page-19-0). All data sent between Sage X3 and Sage CRM flows through the web services and business object layer, ensuring all rules are captured and any errors reported back to the user.

Sage X3 Customer Account records are mapped to Sage CRM Company records. During an initial data migration, new fields are added to Company screens to display Customer Account data. The data is saved in Company tables in the Sage CRM database. Subsequent synchronizations ensure that the data values in both the Sage X3 and the Sage CRM databases are the same.

The Connector Framework also copies metadata from other Sage X3 objects and saves it in the Sage CRM database as virtual tables. The metadata enables you to customize how the Sage X3 objects are displayed in Sage CRM. However, the Sage X3 data remains on the Sage X3 database and a real-time view is displayed in Sage CRM. The Connector Framework enables you to edit this real-time data and post it back to Sage X3 to store it.

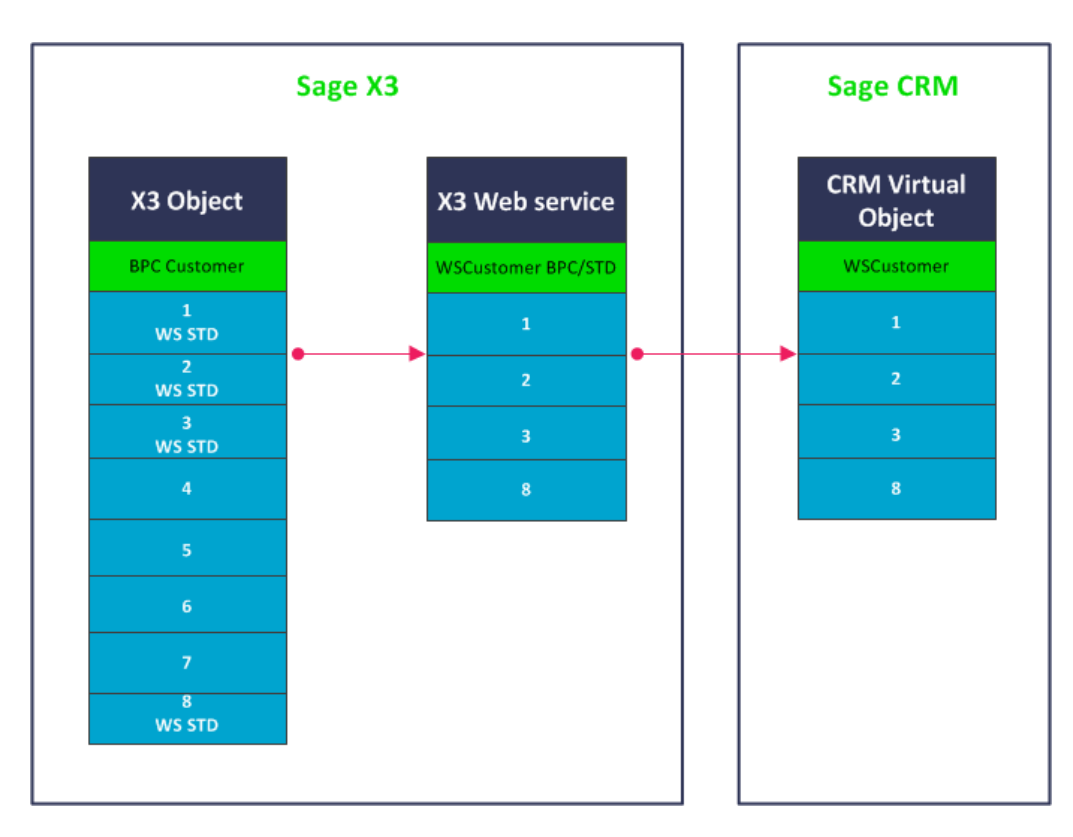

#### <span id="page-8-0"></span>**Sage X3 objects and web services**

You must manually define Sage X3 web services that correspond with the Gateway connections. The web services pull data from Sage X3 objects depending on the object fields marked for inclusion and the transaction code used. This code specifies what object data is displayed, how it's displayed, and how it behaves.

A corresponding virtual object is created in Sage CRM for each Sage X3 object that's referenced by a web service. A physical table is created in the Sage CRM database so you can customize its fields, screens, and lists in Sage CRM but the data remains in the Sage X3 database and is pulled into Sage CRM in real-time.

# <span id="page-9-0"></span>**Installing the Connector**

- Installation [prerequisites](#page-9-1)
- $\bullet$  [Configuring](#page-10-0) a web service pool (U9)
- [Configuring](#page-10-1) a web service pool  $(U8)$
- [Installation](#page-11-0) steps
- Installing the [Gateway](#page-12-0) on a different server
- <span id="page-9-1"></span>• [Uninstalling](#page-12-1) the Connector

## **Installation prerequisites**

**Note:** Sage CRM Connector for Sage X3 version 4.2 is supported for existing Connector customers only.

To install the Connector, you need the following.

- [Sage](http://help.sagecrm.com/) CRM 2017 R3, 2017 R2, 2017 R1, or 7.3 SP3. For software requirements, see the Sage CRM [Software](http://help.sagecrm.com/) Support Matrix.
- Sage X3 Product Update 9, Product Update 8, version 7, or version 6.5.
- ASP.NET 4.5 settings configured and registered on the CRM server. For more information, see the Sage [CRM Software](http://help.sagecrm.com/) Support Matrix.
- One available web service folder for Sage X3. You may need more depending on performance requirements.
- Sage X3 Web Server version 131 or later.
- The following information.
	- Sage CRM solution name (install name)
	- Sage CRM server name
	- Sage CRM database username and password
	- Sage X3 Web Server name or IP address and port
- Sage X3 web service pool name
- Sage X3 username and password to connect using web services

## <span id="page-10-0"></span>**Configuring a web service pool (U9)**

If a web services pool is not set up or configured on Sage X3 Product Update 9 and later, you must configure it before installing the connector.

- 1. Open the **Sage X3 Classic SOAP pools configuration** task which appears on the **Administration** menu in Sage X3.
- 2. Select **Create soapClassicPool**.
- 3. Enter a value for the following fields:
	- Alias: Name of the pool.
	- **Initialization Size: The default value is 1.**
	- **Maximum Size**: The maximum number of web services license used with the pool.
	- **Endpoint**: Click the lookup to see a list of defined endpoints.
	- Locale: Click the lookup to select the correct locale.
	- <sup>l</sup> **User**: The global user defined in **Administration | Users**. It is not recommended to use the default Admin user. You must specify the password for the global user in the web config file. See Specifying web services access [credentials](#page-14-1) for details.

## <span id="page-10-1"></span>**Configuring a web service pool (U8)**

If a web services pool is not set up or configured on Sage X3 Product Update 8 and earlier, you must configure it before installing the connector.

- 1. Open the Sage Safe X3 management console and click **web servers**.
- 2. Click **Webservices** at the top of the screen, expand the application folder (for example, SEED), and confirm there are no defined pools.
- 3. Click the cog icon **all and click Add.**
- 4. Enter a value for the following fields.
	- Alias: Name or code of pool.
	- **Language**: Specify the default language.
	- <sup>l</sup> **Userid**: The X3 user defined in Sage X3 in **Setup | Users**.
	- **Password**: The X3 user's password.
- **.** Osuserid: The Windows OS username used to login in to Sage X3.
- **. Ospassword**: The Windows OS user's password.
- **Maxsize**: The maximum number of web services licenses used with the pool.
- **Initsize:** The default is 1
- <sup>l</sup> **Autostart**: Recommended to be set to **On**.
- <sup>l</sup> **Reserved**: Defaults to **On**.

### <span id="page-11-0"></span>**Installation steps**

- 1. Navigate to where you've saved **SageCRMConnector.exe** and double click the file to start the installation process.
- 2. Click **Next** to proceed through the installation wizard.
- 3. Select **CRM** from **Install Action**.
- 4. Select the Sage CRM installation that the Connector will be installed on.
	- Ensure the server name that hosts the Sage CRM database is correct. This value is populated by default and you should change it only for specific reasons.
	- Ensure the Sage CRM database name used by the existing Sage CRM installation is correct. This value is populated by default and you should change it only for specific reasons.
	- Use Windows Authentication to connect to the database if you're logged in as an authenticated user. Alternatively, enter a specific SQL administrator user ID and password.
	- Perform an IIS restart on the server. Make sure you notify everyone that uses software and services on the server that you are going to restart. Files, data, and configurations are copied to the Sage CRM server.
	- <sup>l</sup> Click **Yes** to confirm the creation of the virtual directories on the Web Server and then click **Finish**. The Sage CRM Connector option is available in the **Administration** menu in Sage CRM.

**Warning:** If you upgrade from an earlier version of the Connector to version 4.2, Connector customizations are overwritten.

To prevent this happening when upgrading from version 4.2 to future versions of the Connector, store your existing Connector customizations in the following files:

- Framework\X3\Custom\FieldMappings.inc
- Framework\X3\Custom\Menus.inc
- Framework\X3\Custom\Settings.inc

### <span id="page-12-0"></span>**Installing the Gateway on a different server**

You can move the Gateway to a different server during installation. You might do this to increase load balancing.

- 1. Ensure IIS and ASP.NET are installed on the server on which you'll install the Gateway. For more information, see Installation [prerequisites.](#page-9-1)
- 2. Install the Connector as a Gateway on the server. On the **Install Options** window, select **Sage X3** from **Finance Solution** and select **Gateway** from **Install Action**. For more information, see [Installation](#page-11-0) steps.
- 3. On the Gateway server, click **Enbu | Framework | Server | EnbuGateway | web.config**.
- 4. Set **CRM Service Broker URL** to the IP address of the CRM server.
- 5. Install the Connector on the server running Sage CRM. For more information, see [Installation](#page-11-0) steps. On the **Install Options** window, select **Sage X3** from **Finance Solution** and select **CRM** from **Install Action**.
- 6. When the Connector is successfully installed, go to Sage CRM and click **<My Profile> | Administration | Enbu Products Configuration**.
- 7. Click **Change**.
- <span id="page-12-1"></span>8. Enter the IP address of the Gateway server in **Gateway URL** and click **Save**.

## **Uninstalling the Connector**

The following script removes changes made by the Connector and any references to the Connector that are displayed to an end user in Sage CRM. Additional fields may remain in the **Administration** panel.

- 1. Back up the Sage CRM database before running the script.
- 2. Open SQL Enterprise Manager and run the script against the Sage CRM database. You can enclose the script in a transaction as the script modifies data only. It does not modify the underlying table structure.
- 3. Restart IIS when the script has executed.

-- Delete Sage CRM Connector button from Admin screen -- Removes the Sage CRM Connector button from Admin screen delete from Custom\_Tabs where Tabs Entity like 'Admin%'

```
and Tabs Caption = 'Enbu WS Framework';
-- Delete X3 tab and post to X3 from Company
-- Removes the X3 tab
-- Removes the Post to X3 button from Company summary screen
delete from Custom_Tabs
where Tabs_Entity like 'Company%'
and Tabs Action = 'customfile'
and Tabs Caption in ( 'X3', 'Post to X3');
-- Delete Custom Screen entries
-- removes connector specific fields from screens
delete from Custom_Screens
where SeaP ColName in (
'comp x3 bpcord',
'comp_x3_creditlevel',
'comp_x3category',
'comp x3 bpcord',
'pers int code',
'pers int addrcode',
'addr int code',
'user_int_userid'
);
-- Update the custom content of the address screen
-- Removes the Custom content from the Address - AddressBoxLong screen
update Custom_ScreenObjects
set Cobj CustomContent = ''
where CObj Name = 'AddressBoxLong'
and Cobj CustomContent like '%if(Act == "1202" || Act == "1201" || Act == "141" ||
Act == \sqrt{241}" || Act == "221") %';
```
# <span id="page-14-0"></span>**Configuring web services**

To import Sage X3 data into Sage CRM and ensure subsequent data posts and synchronizations work correctly, you must configure web services.

- 1. Specify access credentials to Sage X3 web services. See [Specifying](#page-14-1) web services access [credentials](#page-14-1).
- 2. In Sage X3, manually define web services that correspond with the connections on the Gateway. See [Defining](#page-16-1) web services. You must define a web service for each of the Customer, ITS, Quote, and Order objects that specifies which object fields to include and the transaction code to use. Not all objects require a transaction code; Quote and Order do require a code. We recommend you use standard entry transaction (STD) as it works well out-of-the-box. However, if you configure STD, be aware that it might not work as expected. If necessary, create a new web service connection. This allows you to extend the Framework in order to access other Sage X3 objects.
- 3. In Sage X3, add a timestamp field to the BPC object to enable the recommended synchronization process mode. See Adding a [timestamp](#page-17-0) field.
- 4. In Sage CRM, connect to the Sage X3 web services and test each connection using a sample record. The sample record that's returned should include every field available from Sage X3 (depending on the configuration of the object that the web service points to, the transaction code used, and the web service) and Sage X3 hierarchical data. If a field that you were expecting isn't returned, you may need to change the sample record you are using, reconfigure the object, or perhaps change the transaction code used. For more information, see the Sage X3 [Product](http://online-help.sageerpx3.com/erp/product-online-help/) Help (you must be logged in to Sage X3 to access Help). When you're happy with the returned data, create an entity in Sage CRM that reflects this Sage X3 object schema.

### <span id="page-14-1"></span>**Specifying web services access credentials**

- 1. Ensure web services are enabled on Sage X3 and that the web services URL is exposed.
- 2. Open the Sage Safe X3 Management Console and click **web servers**.
- 3. Click **Webservices** at the top of the screen, expand the Sage X3 application folder and click each web service in turn. Note the values for the Sage X3 pool, language, user ID, and password. The settings are described in the table below.
- 4. Click **CRM | WWWRoot | CustomPages | Enbu | Framework | Server | EnbuGateway**.
- 5. Open the web.config file and specify the values for the Sage X3 pool, language, user ID, and password. For Sage X3 Product Update 9 and above, the user credentials are the global user and password, which are defined in the **Sage X3 Administration | Users** task. For Sage X3 Product Update 8 and prior, specify the X3 user's credentials entered in **Setup | Users**.
- 6. Configure the Gateway to point to the correct Sage X3 web services URL. Ensure you can access the URL from the server that hosts the connector.
	- For Sage X3 Product Update 9 and later: http://<servername>:8124/soapgeneric/syracuse/collaboration/syracuse/CAdxWebServiceXmlCC
	- For Sage X3 Product Update 8 and earlier: http://<servername>:28880/adxwsvc/services/CAdxWebServiceXmlCC

**Note:** To test the URL, paste it into your browser. The U9 version of the URL should present a Sage X3 login prompt, while the U8 version of the URL should return a message in the browser window that reads, *Hi there, this is an AXIS service!*

*Servername* is the name of the Sage X3 server. If Sage X3 is on the same server as Sage CRM, you can use localhost as the server name. Test that you can open the URL using a browser on the Sage CRM server.

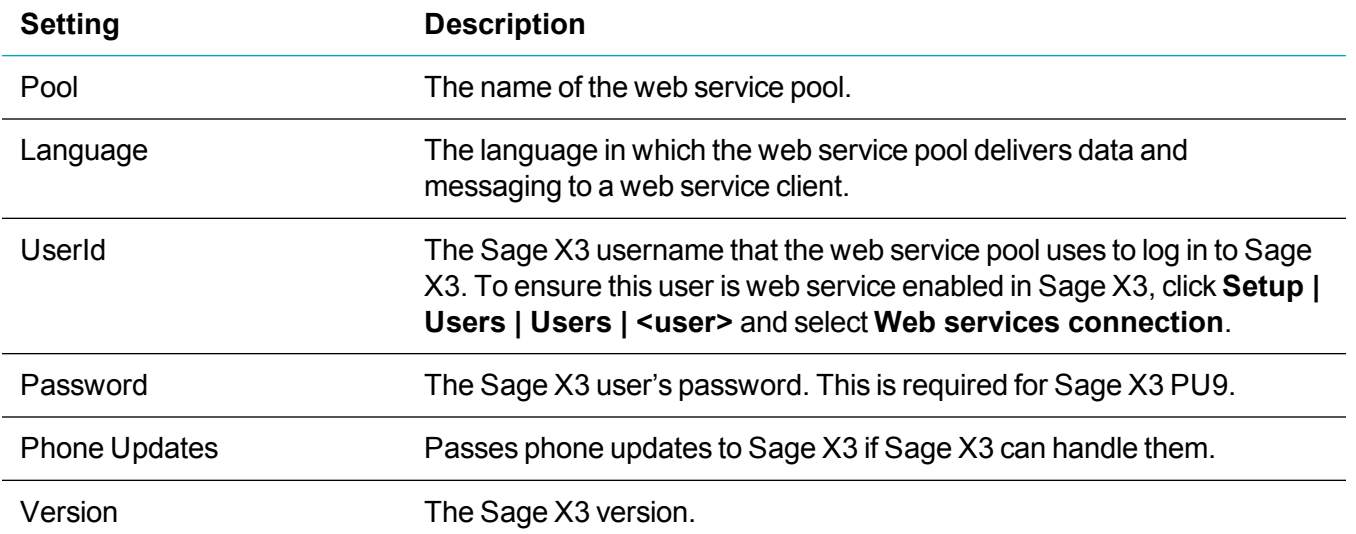

## <span id="page-16-0"></span>**Testing the Gateway**

- 1. Click **<My Profile> | Administration | Sage CRM Connector | Tools**.
- 2. Click **Check Gateway WebService** to access the Gateway directly and ensure that the service is running.
- <span id="page-16-1"></span>3. Click each service method hyperlink to invoke the method and analyze the returned values.

## **Defining web services**

- 1. In Sage X3, click **Development | Script dictionary | Scripts | Web services**. Alternatively, call the function directly using GESAWE. For more information, see the Sage X3 User Guide.
- 2. Define the required web services using the information in the table below. These are WSCUSTOMER, WSITS, WSQUOTE, WSORDER, WSFCY and WSREP.
- 3. Click **Create** and then **Publication**. A publication date is displayed.
- 4. If changes are made to a Sage X3 table that's used by the connector, you must delete the WS Connection in Sage CRM and then recreate it for that table. To do this:
	- <sup>l</sup> Navigate to **C:\Program Files (x86)\Sage\CRM\CRM\WWWRoot\CustomPages\Enbu\Framework\Server\EnbuGat eway\Schema** and delete the applicable schema. For example, if the BPCustomer table is modified in Sage X3, delete the **WSCUSTOMER.XML** file.
	- $\bullet$  Recreate the applicable schema file by following the steps in Testing the web [services](#page-19-0) [connection](#page-19-0).

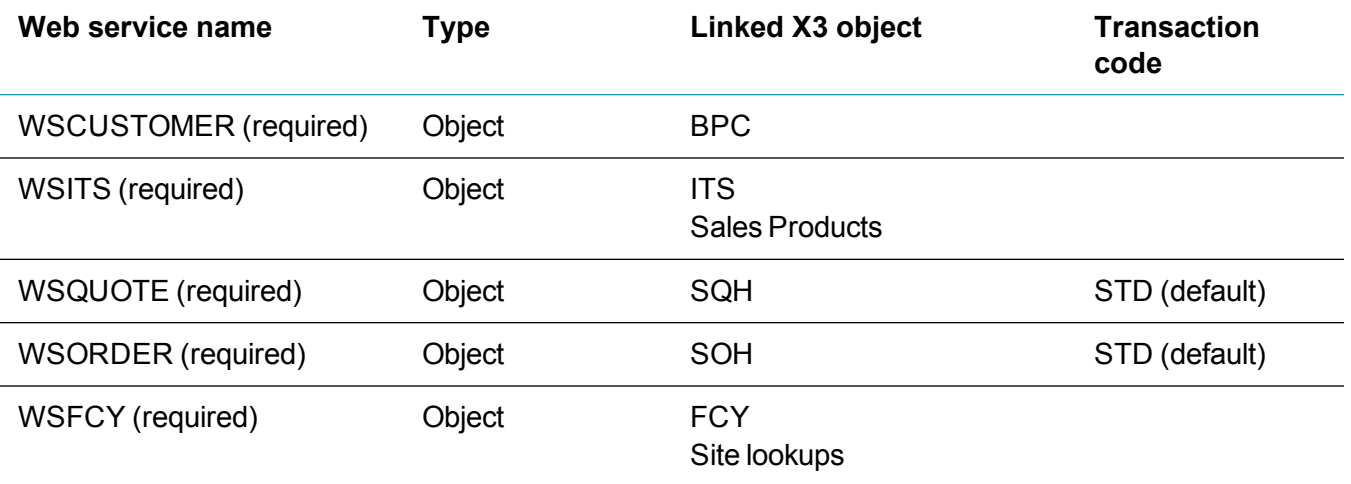

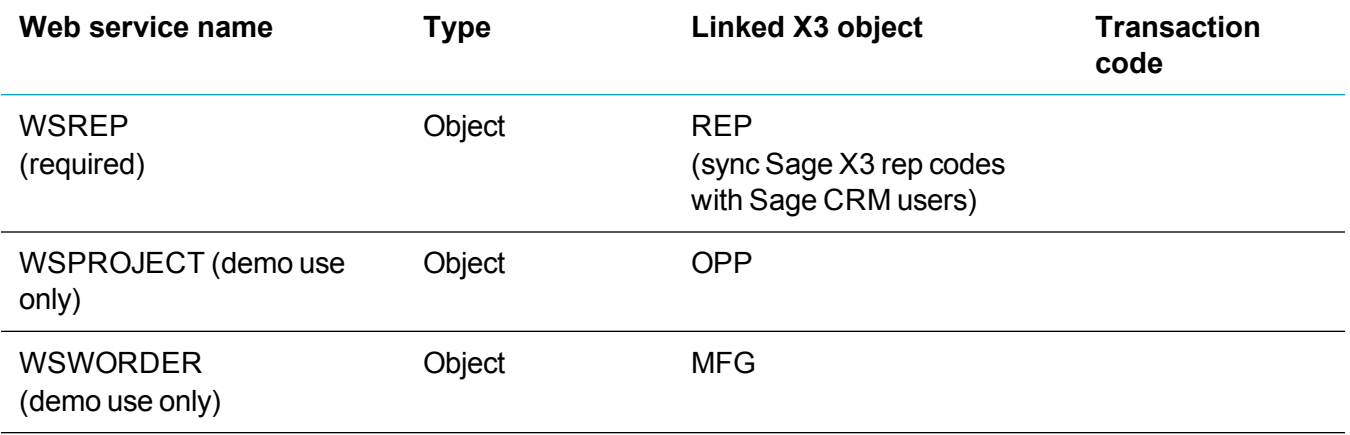

You can create additional web service connections as needed. In Sage X3, click **New** and define the web service. Then create and test the web service connection in Sage CRM. For more information, see [Testing](#page-19-0) the web services [connection.](#page-19-0)

## <span id="page-17-0"></span>**Adding a timestamp field**

In Sage X3 version 6.5, the timestamp field is correctly exposed through the web service.

In Sage X3 version 7 and later, you must complete the following steps to add a timestamp field to the BPC customer table:

- $\cdot$  Step 1: Make [changes](#page-17-1) in Sage X3
- <span id="page-17-1"></span>• Step 2: Make [changes](#page-18-0) in Sage CRM

#### **Step 1: Make changes in Sage X3**

- 1. Log on to Sage X3.
- 2. Modify the BPC object:
	- a. Go to **Development | Script dictionary | Objects**.
	- b. In the **Object code** column, locate and select the **BPC** object.
	- c. Click the **Selection** tab.
	- d. Under **Selection screen**, in the first empty table row, do the following:
		- In the **Expression** column, enter *num\$([F:BPC]UPDDATTIM);*
		- **.** In the **Description** column, enter an informative description, such as *Updated Time*.

• In the **Type** column, enter

*A*

- e. Click **Save**, and then click **Validation**.
- f. Click **Close page**.
- g. Go to **Development | Script dictionary | Screens | Screens**.
- h. In **Screen code**, select **BPC0**, and then click **Validation**.
- i. Click **Close page**.
- 3. Publish the web service:
	- a. Go to **Development | Script dictionary | Scripts | Web services**.
	- b. Select the web service whose publication name is **WSCUSTOMER**.
	- c. If the **Save** button is available, click it to save the changes.
	- d. Click **Publish**.

#### <span id="page-18-0"></span>**Step 2: Make changes in Sage CRM**

- 1. Log on to Sage CRM.
- 2. Retrieve the value to be used in the configuration files:
	- a. Go to **<My Profile> | Administration | Sage CRM Connector | WS Connections**.
	- b. Click **X3WSCUSTOMER**, and then click **Change**.
	- c. Record the **Gateway Method Test Parameters** value.
	- d. Delete the **Gateway Method Test Parameters** value, and then click **Save**.
	- e. Click **Test Service**.
	- f. In the table that appears, record the name of the last column.
	- g. Add back the **Gateway Method Test Parameters** value you deleted in step 2d.
	- h. Click **Save**.
- 3. In the following files, replace all instances of the value **BPC0\_1\_upddat** with the column name you recorded in step 2f:
	- <Sage CRM installation folder> \WWWRoot\CustomPages\Enbu\Framework\X3\Custom\**Settings.inc**
	- <Sage CRM installation folder> \WWWRoot\CustomPages\Enbu\Framework\X3\**AccountMigrationService.asp**

The default Sage CRM installation folder is **%ProgramFiles(x86)%\Sage\CRM\CRM**

4. Save the modified files.

### <span id="page-19-0"></span>**Testing the web services connection**

- 1. In Sage CRM, click **<My Profile> | Administration | Sage CRM Connector | WS Connections**. Sage X3 web services are prefixed with X3. The MasterAccount connection is a sample connection that you can ignore. To add a new connection, click **New** and name the new connection *X3<new web service definition>*.
- 2. Click a connection hyperlink.
- 3. Click **Change**.
- 4. Specify a sample record for the connection. To do this, enter an existing Sage X3 ID value in **Gateway Method Test Params**. The values are case sensitive.
- 5. Click **Save**.
- 6. Click **Test Service** to test the connection to Sage X3. It might take a few minutes to return the data.
- 7. Verify that the returned data is correct.
- 8. When using the Test Service task, a schema file for the current web service is created if it does not already exist. If the Test Service fails, the schema file can contain errors. If this occurs, you must correct the condition that caused the Test Service to fail and delete the applicable schema file (for example, WSCUSTOMER.XML). When the file is deleted, the Test Service and Create Table functions can be performed. This step is also required to pull in changes made to Sage X3 tables and screens.
- 9. Click **Create Table** to create an entity in Sage CRM that reflects the Sage X3 object schema.
	- <sup>l</sup> Use the default value in **Metadata table name**.
	- <sup>l</sup> Click **Confirm Create Table**. The new entity is created in Sage CRM with field captions, drop-down lists, screens, and lists.

Follow these steps for each web service connection to ensure schema changes in Sage X3 are copied to Sage CRM. Rerunning the Create Table operation doesn't disrupt data, screens or lists. However, the operation overwrites any field captions that you've manually configured.

# <span id="page-20-0"></span>**Mapping Data**

- Data entry [considerations](#page-20-1)
- <span id="page-20-1"></span>**.** [Configuration](#page-22-1) files

### **Data entry considerations**

To ensure the data can be synchronized seamlessly between Sage CRM and Sage X3, you should configure data entry settings in each system. How you configure the settings depends on the implementation and which system already contains data.

<span id="page-20-2"></span>**Note:** Sage CRM Company records map to Sage X3 Customer Account records.

#### **Country and Category Code**

When you create a Customer Account record directly in Sage X3, you must enter a value for Country.

When you create a Company record in Sage CRM, Country is not a required field but it's recommended that you populate it. If you leave the value of Country blank in a Company record and then post it to Sage X3, a Customer Account is created with Country set to the default country that's set for Sage X3. The value of Country impacts how address and phone numbers are formatted.

When you create a Company record, you must enter a Category Code in order to post the record to Sage X3. The Company Category Code maps to the Customer Account Category Code.

You can also hard code the default Category in PostToX3.ASP. For more information, see [Configuration](#page-22-1) [files.](#page-22-1)

**Note:** In a Company record, the value you set in Category Code overwrites the value in Country.

#### <span id="page-21-0"></span>**Contacts**

When you create a Company record in Sage CRM, contact information is required. When you create a Customer Account record in Sage X3, contact information is not required. However, Sage X3 Customer Account records without contacts are skipped in the synchronization and a notice of the skipped records is written to the migration log.

<span id="page-21-1"></span>For this reason, we recommend that Sage X3 Customer Account records contain at least one Contact.

#### **Person address**

There are two ways to add an address when creating a new Person record in Sage CRM. The user selects a radio button in the Address section to specify how the address is saved.

- <sup>l</sup> If the user selects **Person address only**, a new address is created for the Person. This is true even if the address is the same as the associated Company record address.
- <sup>l</sup> If the user selects **Person and company address**, a new address is created for the Person if the address differs from the associated Company record address. If the address is the same as the associated Company record address, no new address is created.

#### <span id="page-21-2"></span>**Sales representatives**

You can map the sales representative on a Customer Account record to the assigned user on associated Company records.

- 1. In Sage X3, open a Customer Account record and click the **Commercial** tab. Note the code in **Sales rep**.
- 2. In Sage CRM, click **<My Profile> | Administration | Users | Users**.
- 3. Enter the name of the user you want to map to and click **Find**.
- 4. Click the name hyperlink.
- 5. Click **Change**.
- 6. Scroll to the **More User Details** panel and enter the Sales rep code from Sage X3 in **X3 User ID**.
- <span id="page-21-3"></span>7. Click **Save**. The user appears as the Account Manager on all associated Company records.

#### **Phone numbers**

In Sage CRM, phone numbers are free text fields that allow a variety of formats and values, but in Sage X3, phone numbers follow a strict structure and format through regionalization settings and customer

categories. As a result, phone mapping between Sage CRM and Sage X3 is disabled by default. To enable phone mapping, you must change the web.config and system behavior as described below. Additionally, to maintain data integrity, Sage CRM phone numbers should consist of numbers only and meet the length requirements set up in Sage X3 country configuration.

- 1. Click **CRM | WWWRoot | CustomPages | Enbu | Framework | Server | EnbuGateway | web.config**.
	- <sup>l</sup> Set **X3 Phone Updates** to **True**.
- 2. In Sage CRM, click **<My Profile> | Administration | System | System Behavior**.
	- a. Click **Change**.
	- b. Set **Use country code** to **No**.
	- c. Set **Use area code** to **No**.
	- a. Click **Save**.

#### <span id="page-22-0"></span>**Date format for quotes and orders**

The date format for Sage X3 quote and order line items is set independently to Sage CRM. If you change the date format of Sage CRM, you need to change the date format of the line items.

- 1. In Sage CRM, click **<My Profile> | Administration | Customization | Secondary Entities | WsOrder** or **WsQuote**.
- 2. Click the **Lists** tab.
- 3. Click **X3OrderItemList** or **X3QuoteItemList** under **List Name**.
- 4. Select a date field from **Desktop HTML List Contents**. For example, WsOrder: Requested delivery date.
- 5. In **CreateScript** add the new format. For example: DefaultValue =  $(new Date())$ .format("mm/dd/yyyy "); // X3 specific
- 6. Click **Update** and then click **Save**.
- 7. Repeat these steps for other line item date fields, such as **WsOrder: Ship Date** and **WsOrder: Expected Delivery Date**.

## <span id="page-22-1"></span>**Configuration files**

Files that define data mapping between Sage CRM to Sage X3 are located in **CRM | WWWRoot | CustomPages | Enbu | Framework | X3**.

- [PostToX3.asp](#page-23-0)
- [FieldMappings.inc](#page-24-0)

#### <span id="page-23-0"></span>**PostToX3.asp**

```
// Mandatory fields which do not map to CRM
// Please revise all values below to suit reasonable defaults for X3 accounts or
// alternatively program accordingly
// NB : X3 will give back various errors as it will validate the required fields
// based on the specific required configurations on the specific X3 environment.
X3Company. Records("bpc0 1 bpcsta") = 2;var sX3Category = compRecord.comp x3category;
// if the customer category is specified, allow it to automate the defaults
if (Defined(sX3Category) && sX3Category!=''){
  X3Company. Records("bpc0_1_bcqcod") = sX3Category;// customer category
  // depending on the customer category used, you may or may not need to specify defaults for
  // the following fields. If not, then simply comment out the field listed here and
  // allow the customer category manage these settings
  X3Company. Records("bpc3_2-wachpr") = "TAX";<br>X3Company. Records("bpc3_3_pte") = "CASH";// tax rule
                                                                     // payment terms
\} else \{// in this case, no category specified, so create defaults for all required fields
  X3Company.Records("bpc0_1_bcgcod") = "US";<br>X3Company.Records("bpc3_2_vacbpr") = "TAX";<br>X3Company.Records("bpc3_3_pte") = "CASH";
                                                                     // customer category
                                                                    // cascomer cate<br>// tax rule<br>// payment terms
  X3Company. Records ("bprc 2 fcy")
                                        = \mathbf{m} \mathbf{r}// shipment site
Y
```
PostToX3 is a script that posts a Company record to Sage X3 and creates a new Customer Account record. It lists all fields that must be mapped to the Customer Account record. It uses the X3 Category on the Company summary screen to default several fields. You should edit the Tax Code and Payment Terms fields for the specific Sage X3 installation. See comments in the file for more information. You should review this file before you post companies to Sage X3.

#### <span id="page-24-0"></span>**FieldMappings.inc**

function RunFieldMappings (compRecord, persRecord, addrRecord, phonRecord, emaiRecord, customerRec, X3isM // two way updates based on isMaster flag

```
if (X3isMaster) {
    compRecord.comp_type = 'Customer';
    updateByMaster(compRecord, "comp_x3_creditlevel", customerRec, "bpc2_2_xost", X3isMaster);
    // alternative fields to look for value (can be found when in list only mode)
    if (isEmpty(compRecord.comp_x3_creditlevel))
       updateByMaster(compRecord, "comp x3 creditlevel", customerRec, "BPC0 1 ostauz", X3isMaster);
    updateByMaster(compRecord, "comp name", customerRec, "bpc0 1 bpcnam", X3isMaster);
\} else {
    var sCompLong = (new String(compRecord.comp_name)).substring(0,34); // 35 char max
    {\tt updateByValue\ (customerRec, \ "bpc0\_1\_bpcnam", \ sCompLong) \; ;}updateByValue(customerRec, "bpc4_1_bpdnam0", sCompLong);
    updateByValue(customerRec, "bprc_1_bprnam", sCompLong);
    // needed for v7 patch 5 - contact full name not being filled in automatically
    var sFullName = (new String(persRecord.pers_lastname + "\\" + persRecord.pers_firstname)).toUppe:
    // note : this should be disabled for X3 v6, only needed for v7
    {\tt updateByValue}\,({\tt customerRec, \verb| "cntc_1_ontfulnam", \verb|srullName|};updateByMaster(compRecord, "comp_website",
                                                   customerRec, "bpac_1_fcyweb", X3isMaster);
updateByMaster(compRecord, "comp_primaryUserId", customerRec, "bpc1_3_rep", X3isMaster);
updateByMaster(persRecord, "pers_firstname", customerRec, "cntc_1_cntfna", X3isMaster);<br>updateByMaster(persRecord, "pers_lastname", customerRec, "cntc_1_cntlna", X3isMaster);
persTitleCode(customerRec, persRecord, X3isMaster);
persSalutation(customerRec, persRecord, X3isMaster);
// company phone and email - note phone numbers only updated on the CRM side as X3 has format rules
if (X3isMaster) updateByMaster(phonRecord, "phon_number", customerRec, "bpac_1_tel1", X3isMaster);
```
updateByMaster(emaiRecord, "emai\_emailAddress", customerRec, "bpac\_1\_web1", X3isMaster);

FieldMappings is a function definition that specifies field mappings between Sage CRMand Sage X3 records for posting, migration and synchronization. You can hardcode values for the records. The X3isMaster flag uses timestamps to determine whether the Sage CRM or Sage X3 record is the most up to date. The most up to date record becomes the record that the other record is updated from.

# <span id="page-25-0"></span>**Synchronizing data**

- Account [synchronization](#page-25-1) process
- [Importing](#page-27-0) active accounts only
- <span id="page-25-1"></span> $\cdot$  Running a [synchronization](#page-27-1)

## **Account synchronization process**

The Account Synchronization process can run in three modes depending on the level of configuration on Sage X3.

- Accelerated [performance](#page-25-2) mode
- Superior [performance](#page-26-0) mode
- <span id="page-25-2"></span>• Standard [performance](#page-26-1) mode

#### **Accelerated performance mode**

**Note:** This is the recommended way to synchronize data.

In this mode, a number of calls to the potentially heavy Account Retrieval process can be pre-empted by adding the Sage X3 timestamp field of the Customer Account to the BPC object in Sage X3. See [Adding](#page-17-0) a [timestamp](#page-17-0) field. This mode automatically runs when the timestamp field is detected in the Account Listing.

In this mode, a number of Customer Account calls can be removed when the Sage X3 Account Updated timestamp is older than the last Synchronization Date of the last Account Synchronization call.

Assuming there are **D** Accounts which are already up to date from the last synchronization, the duration of a full Account Synchronization could be calculated on a worst case basis as:

 $((C-D)^*R) + (38 \times A)/60 =$  Number of minutes for complete Account Migration

**C** number of Accounts

**A** seconds to retrieve an Account Listing

#### <span id="page-26-0"></span>**Superior performance mode**

**Warning:** This performs a one-way migration of data from Sage X3 to Sage CRM.

In this mode, the efficiency of an Account Migration can be dramatically increased. No Account Retrieval calls are made because all data required for an Account Synchronization is kept directly on the BPC object in Sage X3. New fields must be added to the BPC object based on what's required in the FieldMapping library for the Account Synchronization process. The following is the default set of required fields.

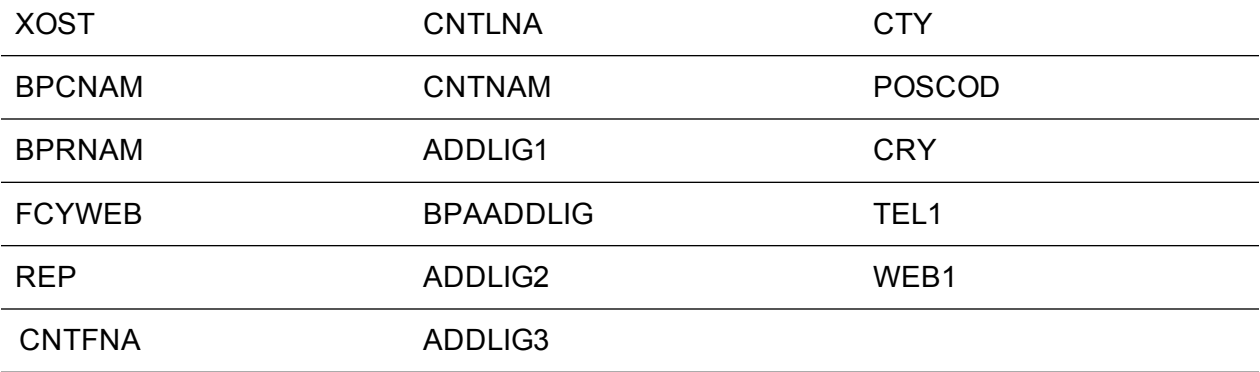

When you add each of these fields to the BPC object, a full listing is available in the Sage X3 Account Listing. For information about adding fields, contact your Sage X3 partner.

In this mode, the duration of a full Account Migration could be calculated on a worst case basis as:

(38 x A)/60 = Number of minutes for complete Account Migration

**A** seconds to retrieve an Account Listing

You must ensure the process runs as a List Mode, one-way option from Sage X3 to Sage CRM only. Go to **WWWRoot | CustomPages | Enbu | Framework | X3**, open **AccountMigration.asp** in Notepad and set listMode = true.

#### <span id="page-26-1"></span>**Standard performance mode**

This is the standard process mode when no changes have been made to Sage X3. For each loop of the synchronization process, a call is made to the Account Listing request on Sage X3 and for each Customer Account found, a full Account Retrieval is made from Sage X3. Depending on the general scalability of the Sage CRM server, the Sage X3 server and the volume of data involved, this process can be lengthy when run in a high volume environment.

The duration of a full Account Synchronization could be calculated on a worst case basis as:

 $((C \times R) + (38 \times A))/60 =$  Number of minutes for complete Account Migration

**C** number of Accounts

**A** seconds to retrieve an Account Listing

<span id="page-27-0"></span>**R** seconds to make a full Account Retrieval call

## **Importing active accounts only**

You can specify that only active accounts are imported from Sage X3 to Sage CRM in any account synchronization mode. Go to **WWWRoot | CustomPages | Enbu | Framework | X3**, open **AccountMigration.asp** in Notepad and set  $ImportActiveOnly = true$ .

## <span id="page-27-1"></span>**Running a synchronization**

You can run a synchronization from the Sage CRM UI. This is recommended when you first integrate your systems and want to validate the synchronized data. The synchronization adds accounting data fields to standard Sage CRM entities and creates a set of virtual tables, screens and lists in the Sage CRM metadata. See [Synchronizing](#page-27-2) from the UI.

When you are happy with the data, you can schedule subsequent synchronizations from the command line. The script doesn't need to refresh information on screen, so it makes a single full Customer Account Listing call which speeds up the synchronization. See [Synchronizing](#page-28-0) from the command line.

The duration of a synchronization from the command line is

- $\cdot$  ((C x R) + A))/60 = Number of minutes for synchronizing all records.
- $\cdot$  ((C-D)\*R) + A)/60 = Number of minutes for synchronizing updated records.
- <span id="page-27-2"></span>• A/60 = Number of minutes for migrating Customer Account data from Sage X3 to Sage CRM only.

#### **Synchronizing from the UI**

- 1. In Sage CRM, click **<My Profile> | Administration | Sage CRM Connector | X3 Account Migration**.
- 2. Click Display X3 Accounts. Sage X3 Customer Accounts are listed.
- 3. Select **Migrate Mode** to enable migrate mode. This ignores two-way synchronization and time check, and forces a full one-way synchronization from Sage X3 to Sage CRM.
- 4. Click **Import & Sync** to start the migration. All Sage X3 Customer Accounts are migrated into Sage CRM as Companies, People, Addresses, Phones, and Emails.
- 5. To view the log file when all Customer Accounts are processed, go to **WWWRoot | CustomPages | Enbu | Framework | X3 | Logs**. It contains details of migrations and synchronizations that were run that day.

#### <span id="page-28-0"></span>**Synchronizing from the command line**

- 1. Go to **WWWRoot | CustomPages | Enbu | Framework | X3**.
- 2. Open **CallService.js** using Notepad. CallService is command line JavaScript that runs migration and synchronization on a scheduled service. You must specify the correct Sage CRM URL in the script. You can set a showMessages flag to test the script manually on the command line and receive interactive messages from the service. **CallService.js** is located in **CRM | WWWRoot | CustomPages | Enbu | Framework | X3**.

```
// this is the url of the page you want to call
var sInstallName = "CRM";
var Url="http://localhost/" + sInstallName + "/custompages/enbu/framework/x3/AccountMigrationService.asp
var showMessages = true; // set to false when ready to run this script by scheduled task - prevents the
try
€
 // you need XML Parser installed on whatever machine you are using to run this
 // script - if its the eWare machine it will be there already
  //var http=new ActiveXObject("msxml2.xmlhttp.3.0");
 var _{1min} = 1000*60;
 var 1<br/>hour = 1min*60;
   var http=new ActiveXObject("msxml2.ServerXMLHTTP.3.0");
   http.setTimeouts( 1min, 1min, 1min, 1hour*30); // resolve, connect, send, receive
   http.open("GET", Url, false);
 Msg(
   "Migration will begin once you confirm here, please allow process to finished completely.\n" +
   "Log files can be monitored from the Logs folder during sync process."
 \mathcal{L}http.send();
   // the response text is everything that the page Response. Writes
   // therefore you can use it to provide some logging info
   strResult = http.responserext;Msg(\text{strResult} + "\n\nSee Log Files for further details.");Y
```
- 3. Specify the correct Sage CRM install name and URL.
- 4. Save and close the script.
- 5. Run the JS shell script from the command line to confirm it's working correctly.
- 6. You can use the Windows Task Scheduler to schedule the script to run at a particular time.
	- a. Click **Start | Control Panel | System and Security | Administrative Tools | Task Scheduler**.
	- b. Sign in and click **Action**.
	- c. Click **Create a Basic Task** and enter a name. For example, *Sage X3 and CRM integration service*. Click **Next**.
	- d. Select the frequency of the task, the date and time when you want the task to start, and how often you want the task to run. For example, running daily, starting from November 1 at 15:12:00 and recurring every two days. Click **Next**.
	- e. Select the action that the task performs and fill in the details of the action. For example, select **Start a program** and specify the path to the script that the task runs. Click **Next**.
	- f. Click **Finish**.

**Note:** To use **AccountMigrationService.asp** to schedule automatic updates, you need a Self Service license. Please contact your Sage partner to obtain this.

# <span id="page-30-0"></span>**Sage X3 data in Sage CRM**

- [Synchronized](#page-30-1) data
- $\cdot$  [Real-time](#page-30-2) data
- <span id="page-30-1"></span>• Sage CRM [Company](#page-31-0) record

## **Synchronized data**

The following data is synchronized between Sage CRM and Sage X3. The data is added to existing Sage CRM tables.

- Company Name
- Sage X3 Account Number
- Sage X3 Credit Limit
- <span id="page-30-2"></span>• Data that's associated with a Company including Person, Address, Email, and Phone

### **Real-time data**

The following data is retrieved from Sage X3 and displayed in Sage CRM in real time. Virtual tables are created in Sage CRM to store the associated metadata, but the data is stored in the Sage X3 database. You can edit this data and send the new values to Sage X3.

- . Orders
- Quotes
- Customer information
- Work Orders (demo only)
- Projects (demo only)
- <span id="page-31-0"></span>• Any other Sage X3 data that you've exposed by adding additional web services

### **Sage CRM Company record**

After synchronization, a Sage CRM Company record includes new fields that display Sage X3 data.

**Account number** links the Company record to a Customer Account record. If you change this value, the link between the data records changes. To link a Company record to a Customer Account record, click **Post to X3**. A new Customer Account record is created in Sage X3 and linked to the Company record with a new Account number. You can post a Company record of any type or with any status to Sage X3 if **Account Number** is blank.

```
// if the customer category is specified, allow it to automate the defaults
if (Defined(sX3Category) && sX3Category!=''){
  X3Company. Records ("bpc0_1_bcgcod") = sX3Category; // customer category
  // depending on the customer category used, you may or may not need to specify defaults for
  // the following fields. If not, then simply comment out the field listed here and
  // allow the customer category manage these settings
  // allow the customer category manage these settings<br>X3Company.Records("bpc3_2_vacbpr") = "TAX";<br>X3Company.Becords("bpc3_3_pte") = "CASB".
                                                                           // tax rule
  X3Company. Records("bpc3 3 pte") = "CASH";// payment terms
} else {
  // in this case, no category specified, so create defaults for all required fields
  X3Company. Records("bpc0_1_bcqccod") = "US"; // customer category
 X3Company.Records("bpc3_2_vacbpr") = "TAX";<br>X3Company.Records("bpc3_3_pte") = "CASH";<br>X3Company.Records("bprc_2_fcy") = "";
                                                                          // tax rule<br>// payment terms<br>// shipment site
\mathbf{L}
```
**Note:** You must update Tax Code (default is TAX) and Sage X3 Payment Terms (default is CASH) in PostToX3 before making a successful Post call.

- **X3 Category** prepopulates certain values required to successfully post a Customer Account record to Sage X3. It provides a consistent way of creating Customer Account records from Sage CRM. You can change the default field value (US) using the Sage CRM UI. See *Modifying the default field properties* in the System [Administrator](http://help.sagecrm.com/) Help. Alternatively, update the PostToX3 script.
- When a valid Sage X3 Account Number is linked to a Sage CRM Company record, an X3 tab is displayed in the context of the Company. It displays the following real-time Sage X3 information which you can update.
	- Customer account and contact information.
	- Quotes and quote line items.
	- **.** Orders and order line items.
	- Work orders and work order line items (read only).
	- Any other Sage X3 data that you've exposed by adding additional web services.

# <span id="page-32-0"></span>**Customizing connections and entities**

- [Customizing](#page-32-1) connections
- <span id="page-32-1"></span>• [Customizing](#page-33-0) entities

# **Customizing connections**

Files used to connect Sage CRM to Sage X3 are located in **CRM | WWWRoot | CustomPages | Enbu | Framework | X3**.

**X3Data.asp** is a generic script that renders the real-time interfaces to Sage X3 data that are included in the Connector. It allows full read and write access to these established connections. By adding new entities to the X3MenuChoices object in the script, you can access other areas of Sage X3. See comments in the file for more information.

## <span id="page-33-0"></span>**Customizing entities**

A Sage CRM entity is created for each Sage X3 object to which the Gateway connects. Sage X3 definitions and values are migrated to the Sage CRM entity's metadata and can be configured in Sage CRM.

- Field definitions. You can add new fields or configure captions, sizes, and drop-down values of existing fields. For more information, see *Field Customization* in the *Sage CRM [System](http://help.sagecrm.com/) [Administrator](http://help.sagecrm.com/) Help*.
- Screens. You can add new fields, rearrange existing fields, and run field-level scripts. For more information, see *Screen Customization* in the *Sage CRM System [Administrator](http://help.sagecrm.com/) Help*.
- Lists. You can add columns, rearrange lists, and run field-level scripts. You can run CreateScript using Required, ReadOnly and DefaultValue variables, and the server-side eWare/CRM object. For configuration information, see *List Customization* in the *Sage CRM System [Administrator](http://help.sagecrm.com/) Help*.
- <sup>l</sup> Values. You can run table-level scripts from **<My Profile> | Administration | Customization | Secondary Entities | <Sage X3 object name>** to read and write to a Sage X3 record. For more information, see *Table-level scripts* in the *Sage CRM [Developer](http://help.sagecrm.com/) Help*.

# <span id="page-34-0"></span>**Sage X3 definitions**

- **Screen [definitions](#page-34-1)**
- <span id="page-34-1"></span>• List [definitions](#page-39-0)

### **Screen definitions**

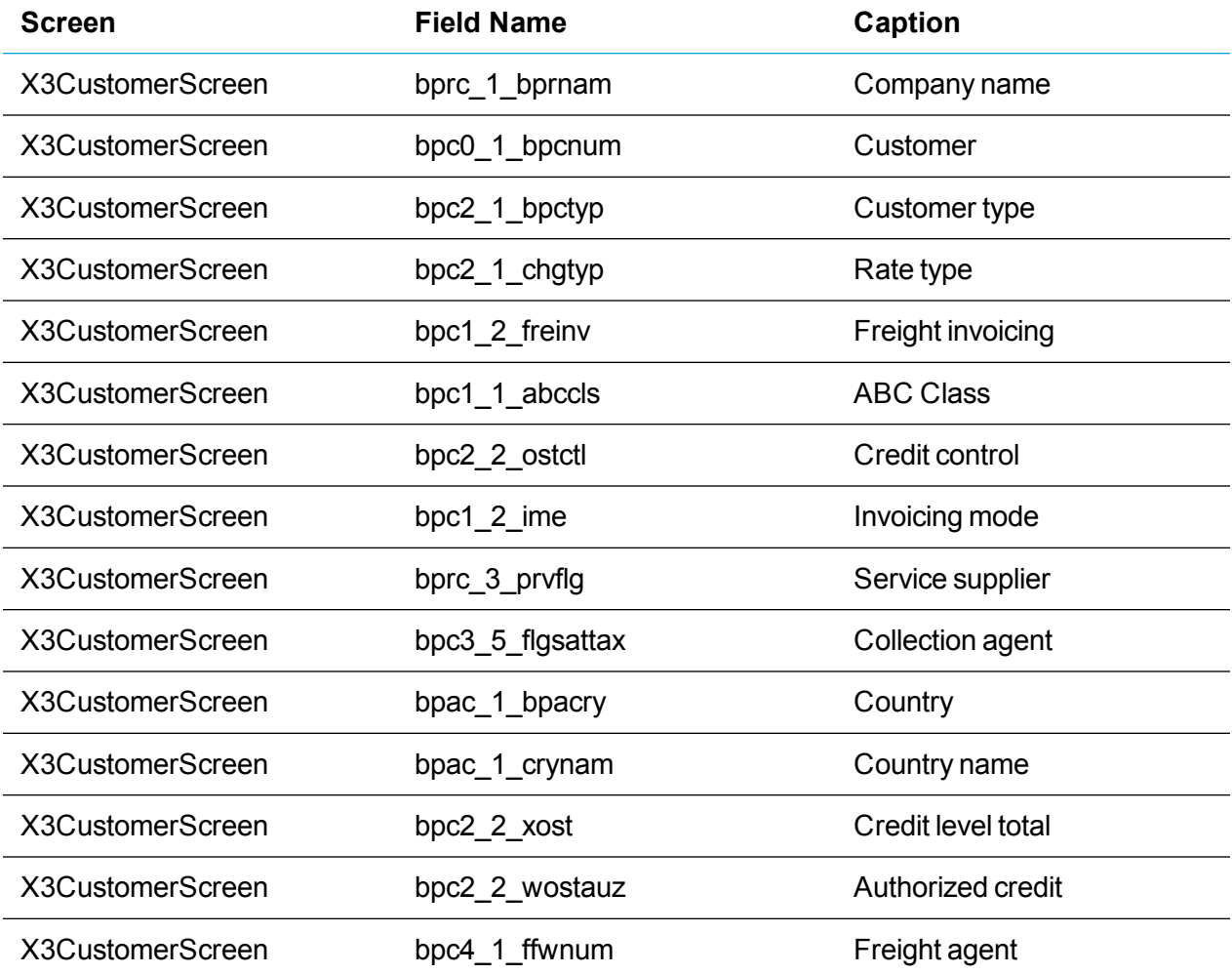

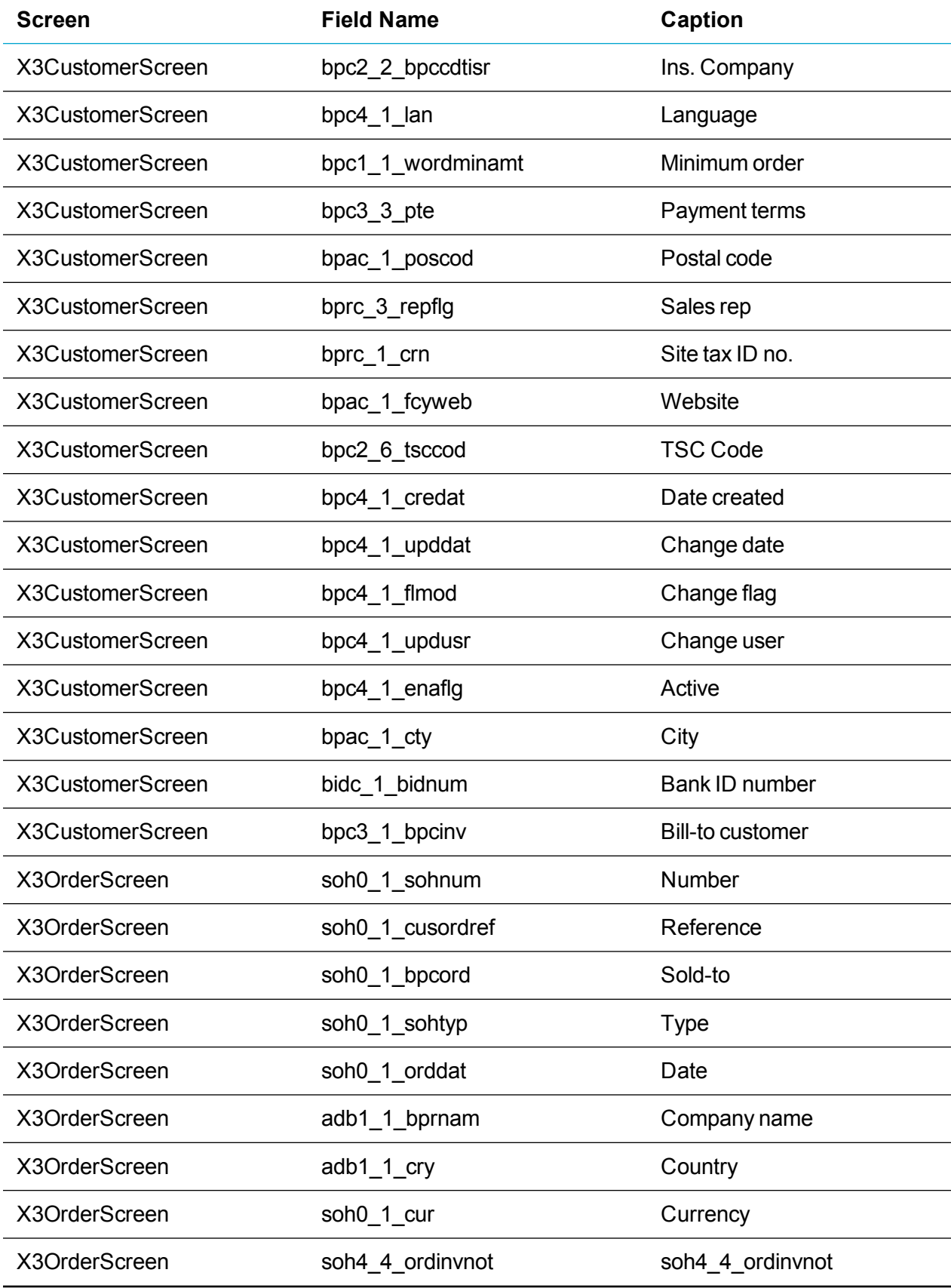

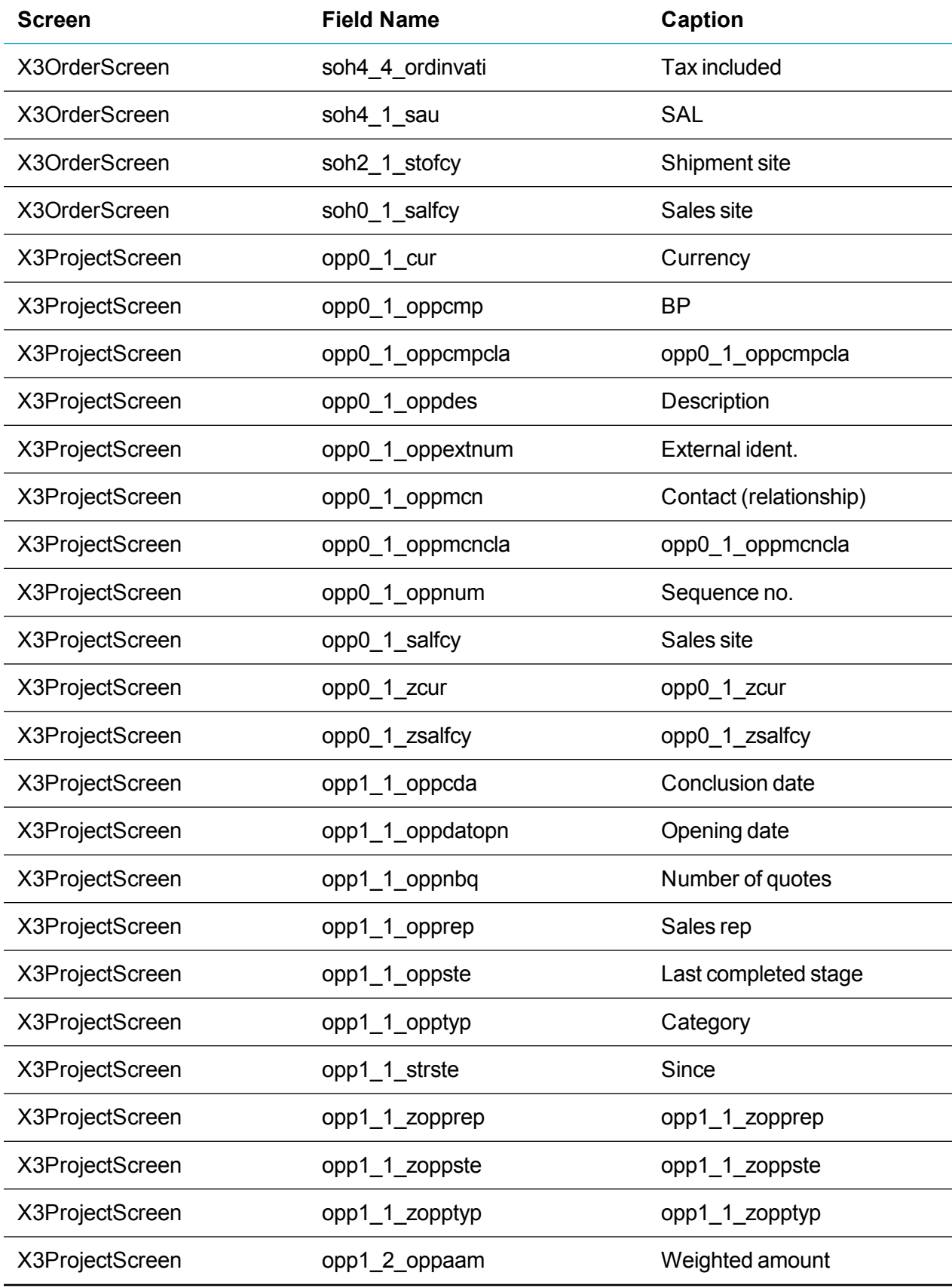

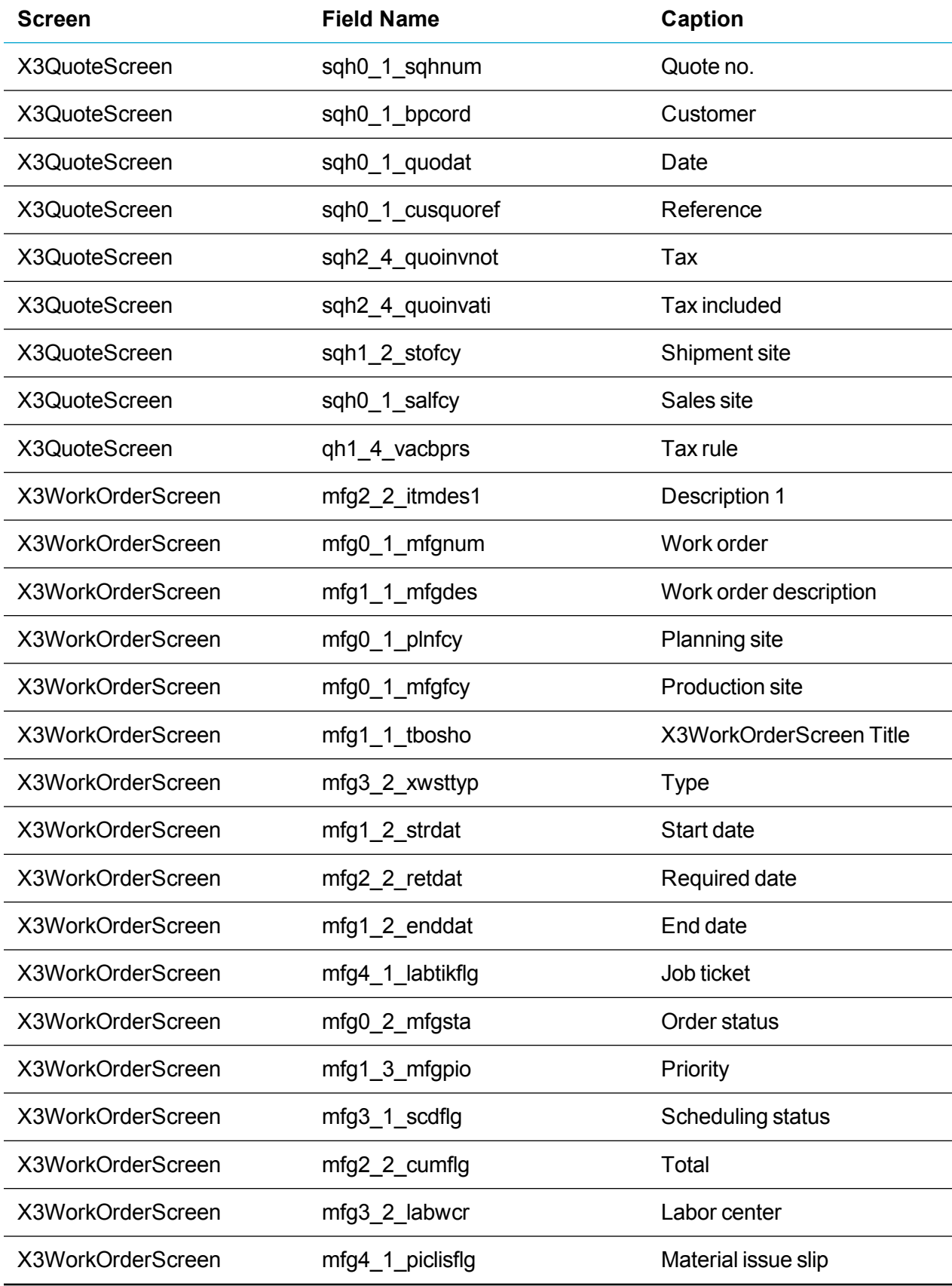

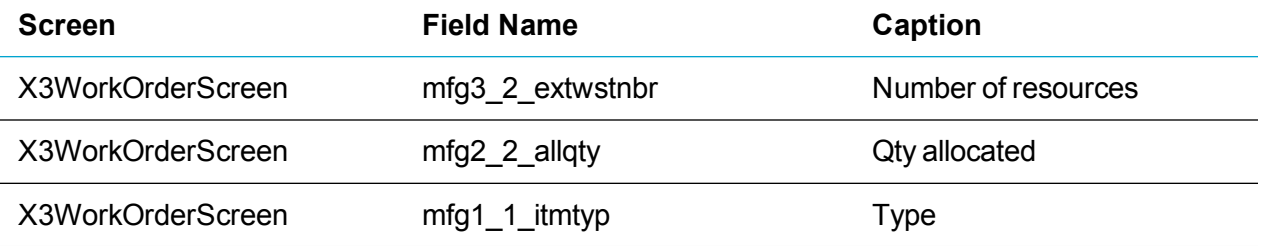

# <span id="page-39-0"></span>**List definitions**

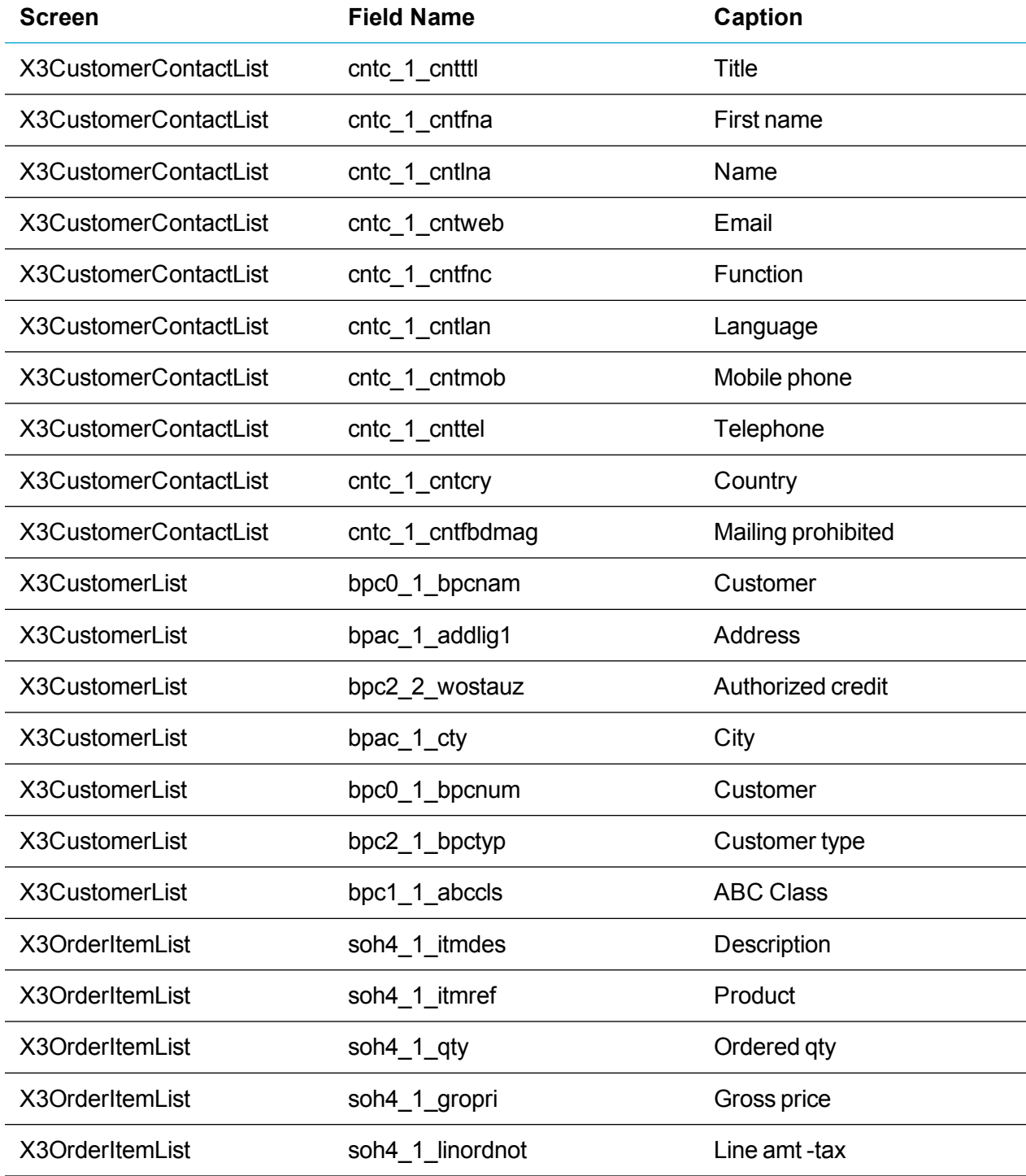

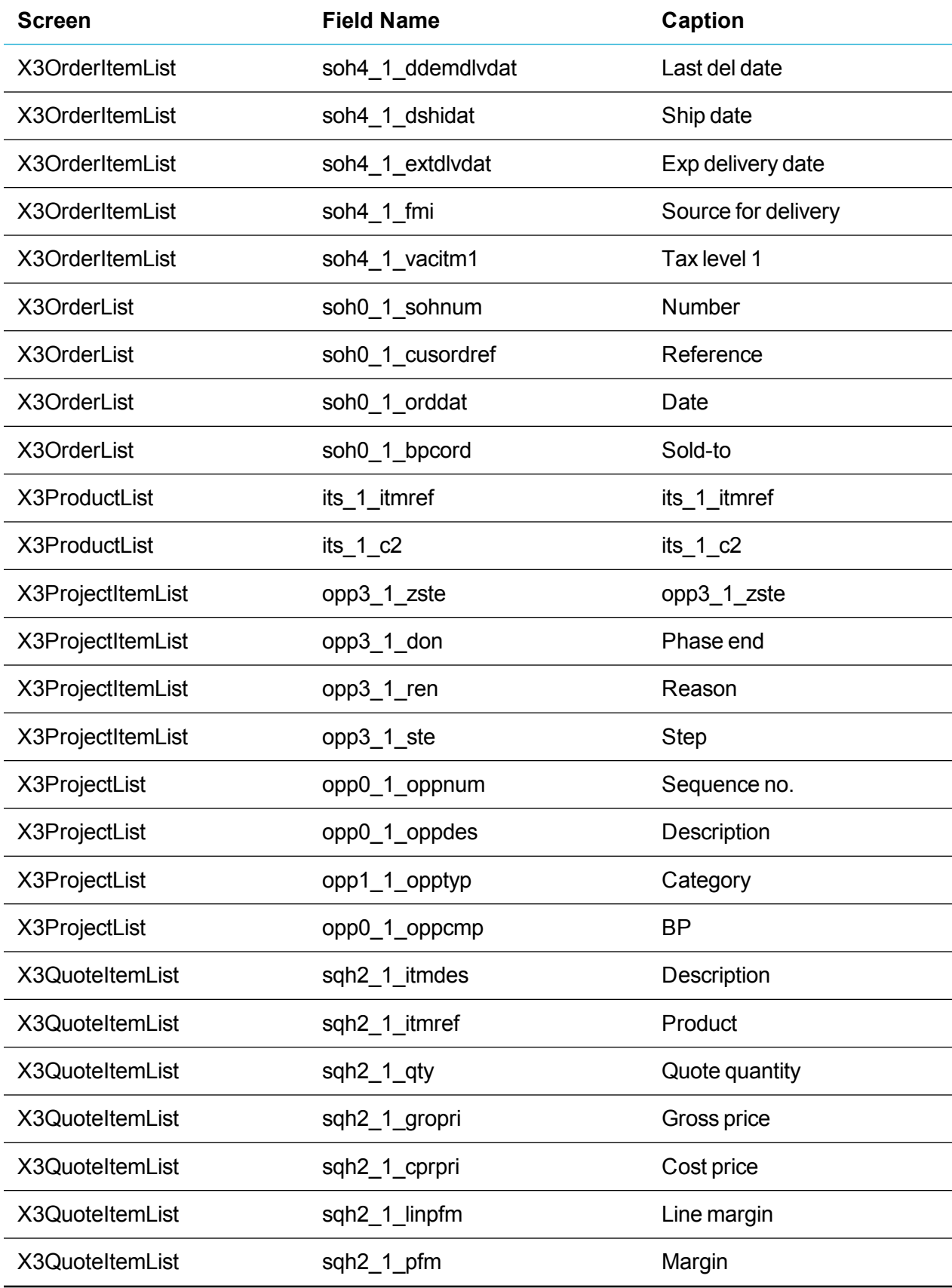

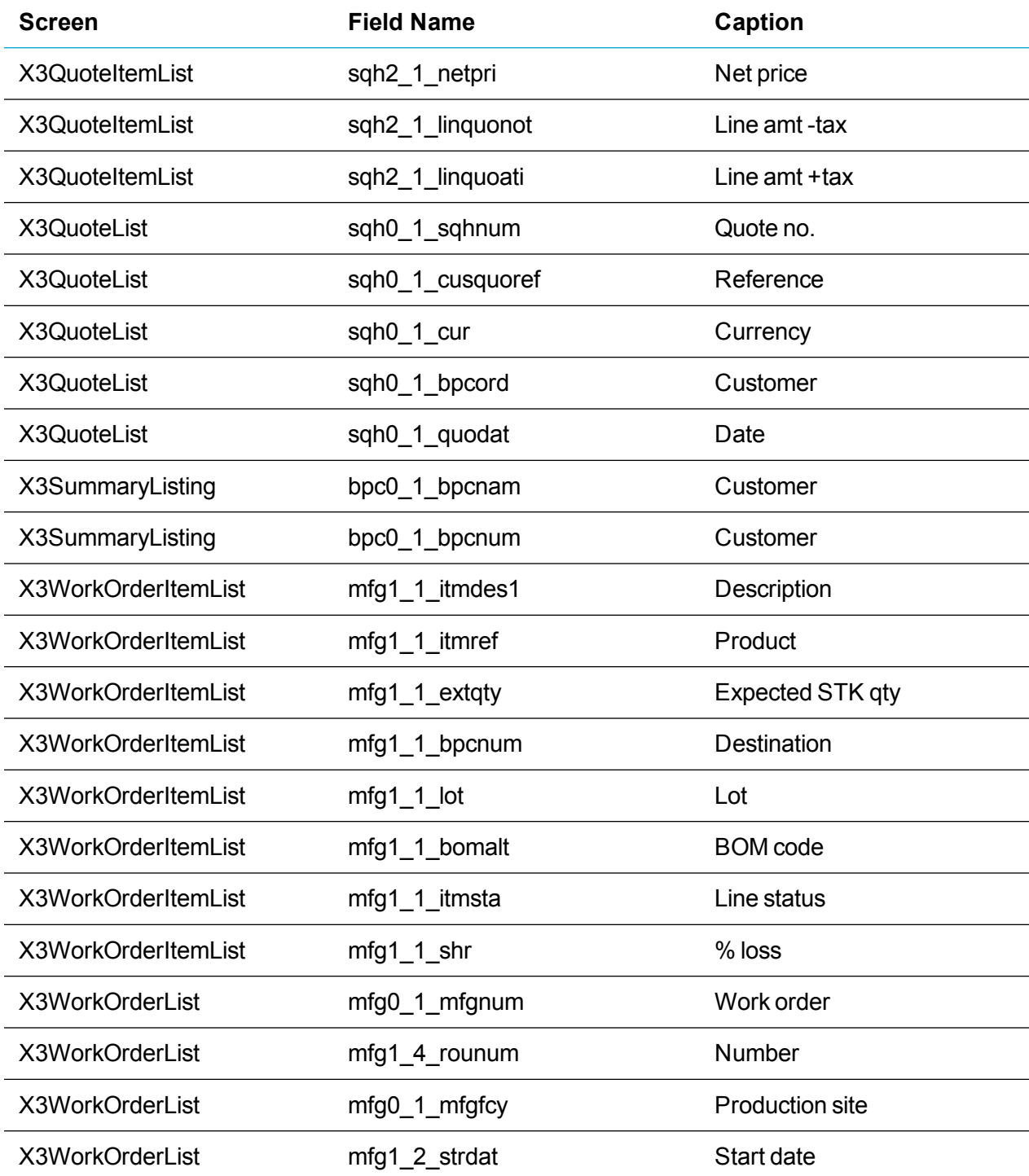